### Punkte **1** Punkte **ABSCHLUSSPRÜFUNGEN 2021 KAUFFRAU UND KAUFMANN**

NACH BIVO 2012

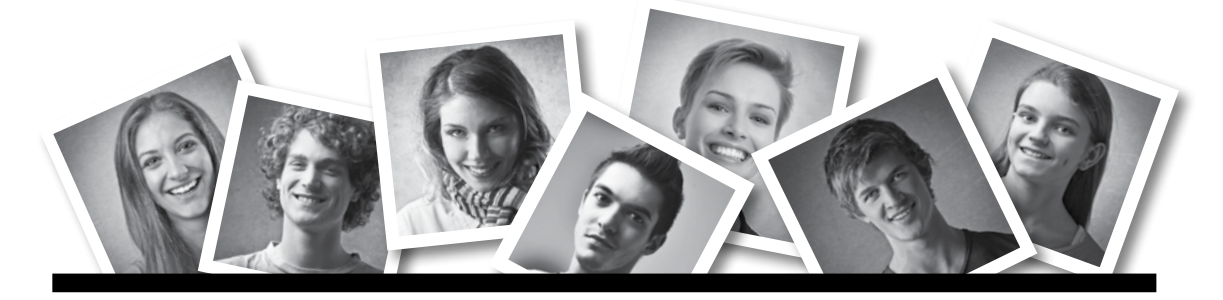

### **IKA** INFORMATION/KOMMUNIKATION/ADMINISTRATION

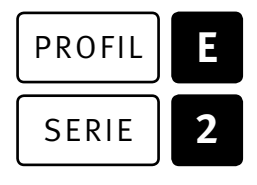

### SERIE | 2 OFFICE 2016/2019 (365)

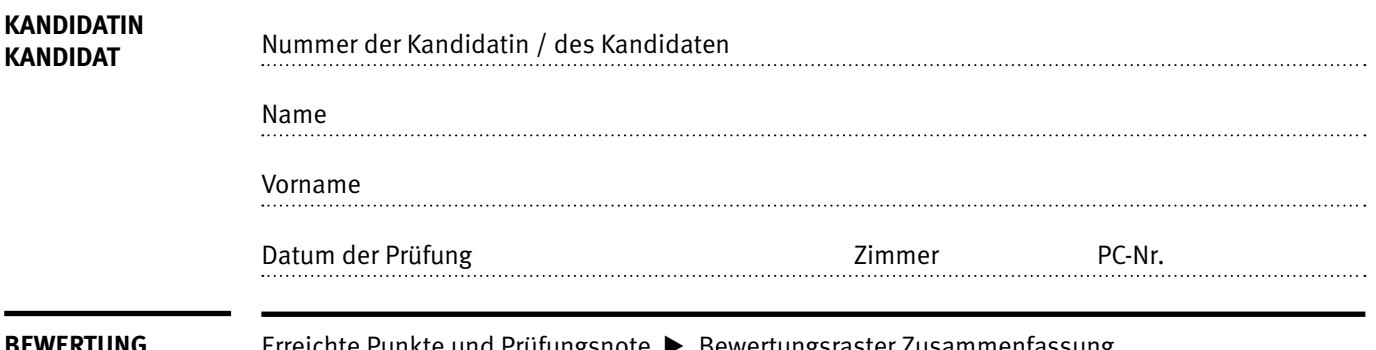

### **EWERTUNG** Erreichte Punkte und Prüfungsnote ▶ Bewertungsraster Zusammenfassung

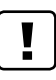

### **Erlaubt sind:**

- E Hilfesysteme der Software (z.B. Microsoft Office)
- E Sämtliche Dokumente (inkl. Lehrmittel) in Papierform
- E Rechtschreibwörterbuch in Papierform
- E Obligationenrecht (OR) in Papierform

#### **Nicht erlaubt sind:**

- $\blacktriangleright$  Internet
- E Datenträger (z.B. USB-Stick, CD, DVD, BD)
- E Gemeinsame Netzwerklaufwerke (sofern nicht ausdrücklich an der Prüfung verlangt)
- E Persönlicher Gang zum Drucker

Lesezeit  $\overline{\odot}$  15 Minuten **Prüfungsdauer 120 Minuten**

## **Inhalt**

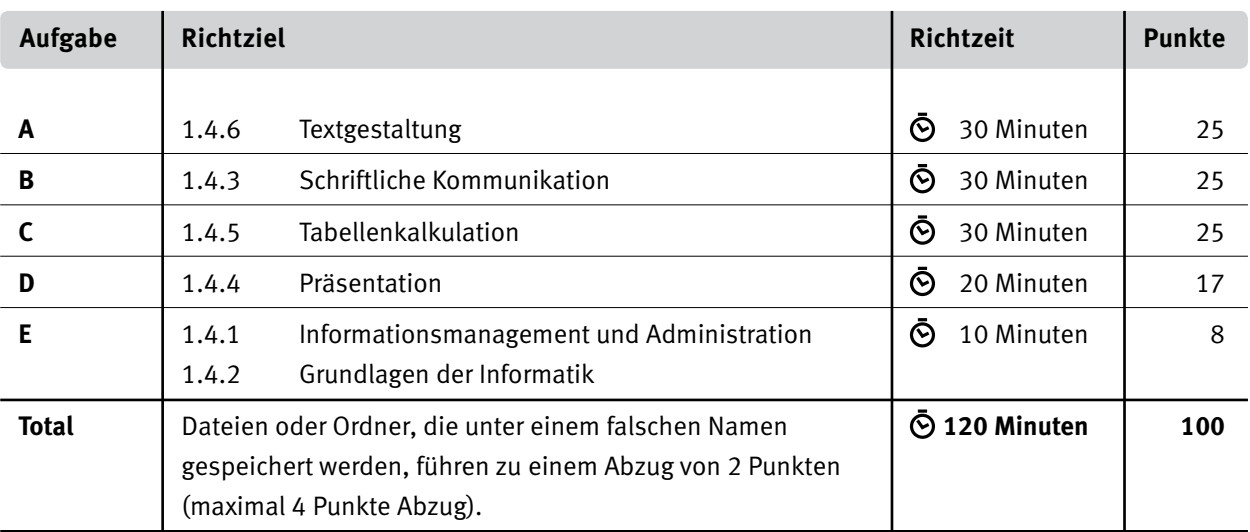

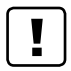

### **Wichtige Hinweise**

Sie finden alle benötigten Dateien im Prüfungsordner. Speichern Sie Ihre Prüfungsdateien ausschliesslich in Ihrem Prüfungsordner des Prüfungslaufwerks. Beachten Sie die Anweisungen der Aufsichtspersonen.

Speichern Sie Ihre Prüfungsdateien ausschliesslich unter Ihrer Kandidatennummer und Ihrem persönlichen Namen sowie der entsprechenden Aufgabe. Beispiel: **Kandidatennummer\_Nachname\_Vorname\_A.docx** > **1234\_Muster\_Hans\_A.docx**

Eine am falschen Ort gespeicherte Datei gilt als ungelöste Aufgabe und wird nicht bewertet.

Zoomen Sie die Ansicht der PDF-Muster auf mindestens 100%, um auch Details erkennen zu können.

Drucken Sie den Brief nur aus, wenn dies von den Aufsichtspersonen verlangt wird. Es sind maximal zwei Ausdrucke gestattet.

### **Allgemeine Aufgaben**

Der Ordner **E2\_Pruefungsdateien\_Lernende** enthält alle für die Prüfung benötigten Dateien. Erstellen Sie in Ihrem Prüfungslaufwerk einen Prüfungsordner mit folgendem Namen **E2\_Kandidatennummer\_Nachname\_Vorname.**

**Lesen Sie zunächst sämtliche Prüfungsaufgaben aufmerksam, bevor Sie mit dem Lösen beginnen. Speichern Sie Ihre Dateien in regelmässigen Abständen.**

### **Liste der zu erstellenden und abgespeicherten Dateien**

Bitte kontrollieren Sie am Ende der Prüfung, ob sich folgende Dateien in Ihrem Prüfungsordner **E2\_Kandidatennummer\_Nachname\_Vorname** befinden:

**Kandidatennummer\_Nachname\_Vorname\_A.docx**

**Kandidatennummer\_Nachname\_Vorname\_B.docx**

**Kandidatennummer\_Nachname\_Vorname\_C.xlsx** 

**Kandidatennummer\_Nachname\_Vorname\_D.pptx**

**Kandidatennummer\_Nachname\_Vorname\_D.xlsx**

**Kandidatennummer\_Nachname\_Vorname\_E.xlsx**

## **Ausgangslage**

In der Gruppe «Chinderhuus Farbenfroh AG» arbeiten Sie im Sekretariat der Geschäftsleitung. Sie sind für fünf Kinderkrippen zuständig.

- E Sie erstellen eine Informationsbroschüre zu Werbezwecken.
- E Sie verfassen eine Anfrage für eine ergonomische Büroeinrichtung.
- E Sie bearbeiten Excel-Tabellen zur Rechnungsstellung.
- E Sie stellen die Präsentation für die Neueröffnung fertig.
- E Sie beantworten Fragen zu Informationsmanagement, Administration und Grundlagen der Informatik.

# **A Textgestaltung**

**Richtzeit 30 Minuten Punkte 25**

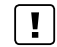

### **Allgemeine Hinweise**

Das horizontale Ausrichten von Texten mit Hilfe von Leerschlägen gilt nicht als richtige Lösung. Verwenden Sie dazu je nach Fall Tabulatoren, Einzüge, Tabellen oder entsprechende Absatzformate.

### **A Informationsbroschüre** (25 Punkte)

Öffnen Sie die Datei **A\_Chinderhuus.docx** und speichern Sie diese in Ihrem Prüfungsordner unter dem Namen **Kandidatennummer\_Nachname\_Vorname\_A.docx** ab.

Gestalten Sie das Dokument nach folgenden Angaben. Die Datei **AL Ghinderhuus\_Muster.pdf** dient Ihnen als Vorgabe.

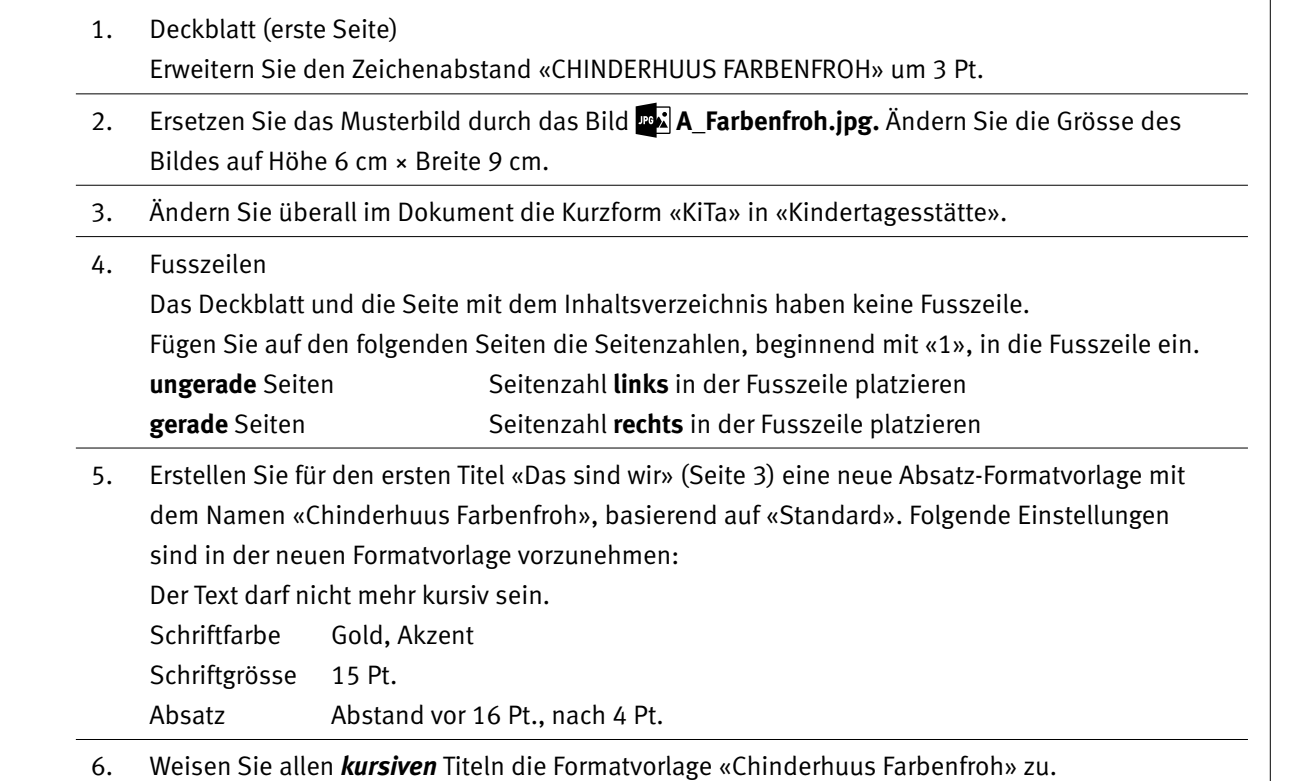

07. Erstellen Sie unterhalb des Titels «Inhaltsverzeichnis» ein **benutzerdefiniertes Inhaltsverzeichnis** mit «Format: Von Vorlage». Legen Sie dazu in den Optionen die Formatvorlage «Chinderhuus Farbenfroh» als Ebene 1 fest.

1

2

 $\rightarrow$ 

1

1

12

- 08. Fügen Sie eine Fussnote rechts von der Bildbeschriftung «Abbildung 2: Kreativität» ein. Als Fussnotentext wählen Sie die Quellenangabe, die sich unter der Abbildungsbeschriftung befindet (verschieben Sie diesen Link).
- 09. Formatieren Sie den Text unterhalb «Tagesablauf von Kindern im Alter von 3 bis 6 Jahren in unseren Kindertagesstätten» mit einem hängenden Einzug von 3.6 cm. Passen Sie den Text gemäss Vorlage an.
- 10. Formatieren Sie die Angaben im Abschnitt **«Tarife 2021»** neu als Tabelle gemäss der Vorlage **A\_Chinderhuus\_Muster.pdf.** 
	- E Wählen Sie ähnliche Farben für die Tabelle.
	- Schriftgrösse 14 Pt.
	- E Beachten Sie Formatierung (inkl. Rahmenlinien), Farbe, Grösse, Ausrichtung und Position des Textes.

### **Speichern und schliessen Sie Ihre Datei.**

## **B Schriftliche Kommunikation**

**Richtzeit 30 Minuten Punkte 25**

Mit der Eröffnung der fünften Kinderkrippe benötigen Sie ein grösseres Sekretariat. Sie ziehen Ende August in neue Büroräumlichkeiten um.

Verfassen Sie eine Anfrage für neues Büromobiliar. Diese muss folgende Punkte beinhalten.

- E drei Aktenschränke
- ► einen Bürostuhl, der zwei von Ihnen genannte ergonomische Merkmale haben muss
- E zwei Bürotische
- E Montage der neuen Möbel
- $\blacktriangleright$  Entsorgung der alten Möbel

Öffnen Sie die Datei **B\_Brief.docx** und speichern Sie diese in Ihrem Prüfungsordner unter dem Namen **Kandidatennummer\_Nachname\_Vorname\_B.docx** ab.

Schreiben Sie den Brief an folgende Adresse:

ErgoUNDmehr AG, Gerda Gruber, Rietackerweg 4, 8152 Glattbrugg

Vervollständigen Sie das Dokument zu einem inhaltlich und stilistisch korrekten Geschäftsbrief nach den gestalterischen Vorgaben Ihrer Schule. Achten Sie darauf, dass eine den inhaltlichen Anforderungen entsprechende Textmenge erwartet wird. Nehmen Sie das heutige Datum als Absendedatum.

Erstellen Sie eine Fusszeile (Schriftgrösse 8 Pt.) mit Ihrer Kandidatennummer, Ihrem Nachnamen und Vornamen sowie Ihrer PC-Nummer.

#### **Speichern Sie Ihren Brief und schliessen Sie Ihre Datei.**

**Bewertung schriftliche Kommunikation**

Inhalt

Sprache (Stil, Ton und Rechtschreibung, Schreibregeln)

Darstellung

13 9 3

## **C Tabellenkalkulation**

**Richtzeit 30 Minuten**

**Punkte 25**

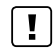

### **Allgemeine Hinweise**

Arbeiten Sie – sofern nichts anderes angegeben ist – ausnahmslos mit Zellbezügen. Verwenden Sie, wo sinnvoll, die absolute, beziehungsweise die relative Zelladressierung.

Öffnen Sie die Datei **C\_Berechnungen.xlsx** und speichern Sie diese in Ihrem Prüfungsordner unter dem Namen **Kandidatennummer\_Nachname\_Vorname\_C.xlsx** ab.

Wählen Sie das Tabellenblatt **Kinder**.

### 01. **G2:G48**

Ermitteln Sie mit einer Funktion die Anzahl Kinder (Spalten H und M) der jeweiligen Familie.

### 02. **K2:K48**

Berechnen Sie das Alter der Kinder in Jahren, **Stichtag: 01.05.2021.** Tragen Sie den Stichtag direkt in die Funktion ein.

### 03. **R2:R48**

Die KiTa im Kreis 3 (Zelle U8: 8003 Zürich) besucht regelmässig mit allen Kindern eine Turnhalle. Die Kinder benötigen deshalb Hallenturnschuhe. Um sicher zu stellen, dass die Eltern diese Information erhalten, soll in **Spalte R** mithilfe einer geeigneten Funktion das Wort «Hallenturnschuhe» erscheinen. Die anderen Zellen bleiben leer. Sie beziehen sich auf die **Spalte F** (PLZ Ort besuchte KiTa).

### 04. **I2:I48 und N2:N48**

Heben Sie alle Zellen mit dem Eintrag «w» mit einer Füllung in «Standardfarbe Hellblau» hervor.

- 05. **V2 und V3** Ermitteln Sie die Anzahl Mädchen bzw. Knaben in der Kindertagesstätte.
- 06. **V5 und V6** Berechnen Sie die Anzahl Mädchen bzw. die Anzahl Knaben in Prozent mit einer Dezimalstelle.

Wechseln Sie zum Tabellenblatt **Rechnung**.

### 07. **B8:B9**

Fügen Sie mit einer Funktion die Werte aus dem Tabellenblatt **Kinder** ein. Sie beziehen sich auf die Kundennummer. Falls Sie die Werte NICHT mit einer Funktion übertragen können, verwenden Sie die Ersatzdaten aus dem Bereich **J8:J9.**

2

 $\mathfrak{Z}$ 

1

2

2

1

1

5

1 1

2

2

3

### 08. **B16**

Fügen Sie das aktuelle Datum mit einer Funktion ein. Formatieren Sie die Zelle wie abgebildet.

Zürich, 03.09.2021\_HF

### 09. **G26**

Berechnen Sie den «Solidaritätsbeitrag für bedürftige Kinder». Der Solidaritätsbeitrag basiert auf der Summe der drei Monatsbeiträge.

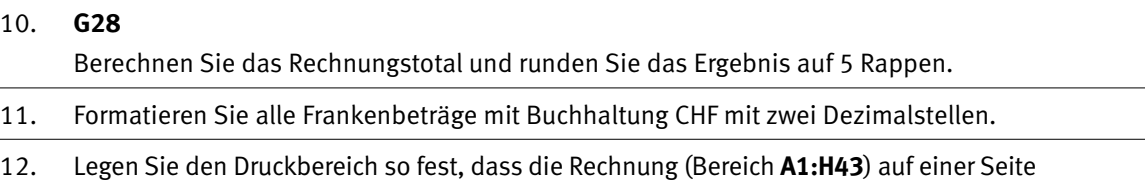

Wechseln Sie zum Tabellenblatt **Alter**.

ausgedruckt wird.

13. Erstellen Sie im gelb markierten Bereich **F2:K22** ein aussagekräftiges und gut lesbares Diagramm, welches die Altersverteilung der Mädchen und Knaben zeigt.

Beachten Sie folgende Punkte:

- E passender Diagrammtitel
- E passender Diagrammtyp
- $\blacktriangleright$  Achsenbeschriftung vorhanden
- $\blacktriangleright$  Legende vorhanden
- E Daten der Siebenjährigen besonders hervorgehoben
- E Datei **C\_Alter.jpg** für den Diagrammbereich eingesetzt

**Speichern und schliessen Sie Ihre Datei.**

10

7

## **D Präsentation**

**Richtzeit 20 Minuten Punkte 17**

Öffnen Sie die Datei **Dang D\_Neueroeffnung.pptx** und speichern Sie diese in Ihrem Prüfungsordner unter dem Namen **Randidatennummer Nachname Vorname D.pptx** ab.

Öffnen Sie zudem die Datei **XII D Praesentation MC.xlsx** und speichern Sie diese in Ihrem Prüfungsordner unter dem Namen **Kandidatennummer\_Nachname\_Vorname\_D.xlsx** ab.

1. Beantworten Sie im Excel-Tabellenblatt **Aufgaben** die Fragen zur Datei **D\_Neueroeffnung.pptx** und tragen Sie jeweils Ihre Lösung in das dafür vorgesehene Feld (Dropdown Antwort A–E) in **Spalte C** ein. Nur eine Antwort ist möglich. Pro richtige Antwort erhalten Sie einen Punkt.

#### **Folie 4**

Veranschaulichen Sie grafisch im unteren Teil dieser Folie die Organisation der Kindertagesstätten.

Beachten Sie dabei folgende Punkte:

- E Das zentralisierte Sekretariat unterstützt jede KiTa in administrativen Belangen (Stabstelle).
- ▶ 3D-Darstellung
- E einheitliche Darstellung, gute Kontraste und die Lesbarkeit der Schrift
- E Verwenden Sie mindestens drei Farben.
- E Animieren Sie die Darstellung der Organisation so, dass die Formen nacheinander erscheinen.

**Speichern und schliessen Sie Ihre Dateien.**

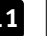

## **E Informationsmanagement und Administration Grundlagen der Informatik**

**Richtzeit 10 Minuten Punkte 8**

Im Zusammenhang mit Ihren Arbeiten stellen Sie nun noch sicher, dass Ihr Wissen in Sachen Bürokommunikation und Informatik-Grundlagen auf dem aktuellen Stand ist.

Öffnen Sie die Datei **E\_Theorie\_MC.xlsx** und speichern Sie diese in Ihrem Prüfungsordner unter dem Namen **Kandidatennummer\_Nachname\_Vorname\_E.xlsx** ab.

Beantworten Sie die Fragen 1 bis 8. Tragen Sie jeweils Ihre Lösung in das dafür vorgesehene Feld (Dropdown Antwort A–D) in **Spalte C** ein. Nur eine Antwort ist möglich. Pro richtige Antwort erhalten Sie einen Punkt.

**Speichern und schliessen Sie Ihre Datei.**

8

### **NOTENSKALA**

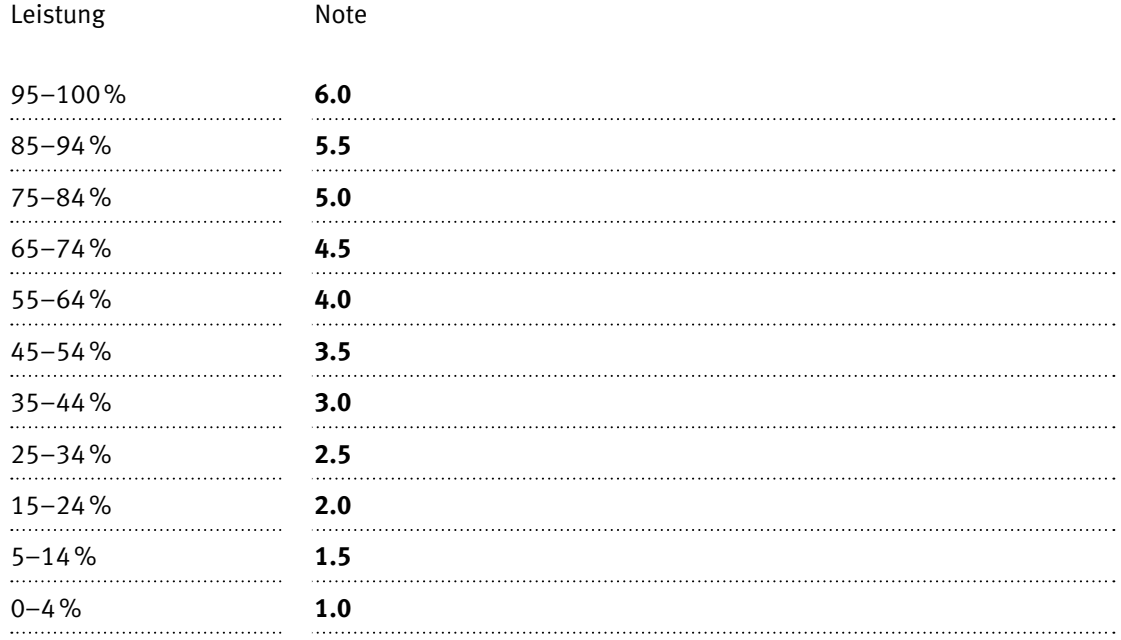

### **Die von Ihnen erreichten Punkte entsprechen direkt den Prozentangaben (Total 100 Punkte = 100% Leistung).**

Die Note ergibt sich aus den Prozentangaben in der Notenskala.